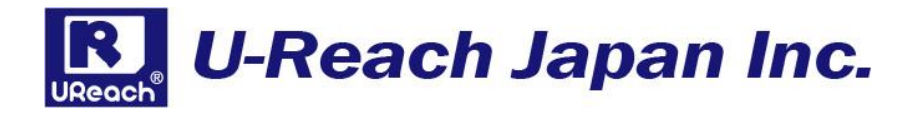

# **WP200**

# USB ライトプロテクトソースクリエイター

取扱説明書

V1.1

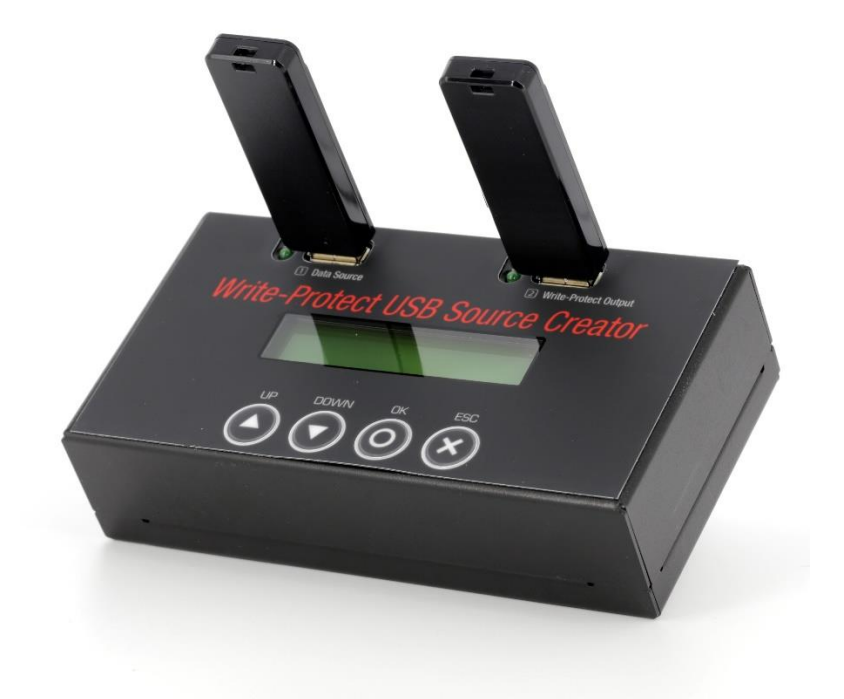

#### 製品概要

USB ライトプロテクトソースクリエイター WP200 は、通常の USB メモリに記録 されたソースデータをライトプロテクト形式に変換しながらコピーするスタンド アロン機器です。ライトプロテクトおよび、CD-ROM 領域としてコピーしたデー タは、ユーザが削除または変更することはできません。また、PC を使用せずコピ ーを行うため、ウイルス混入のリスクを軽減できます。

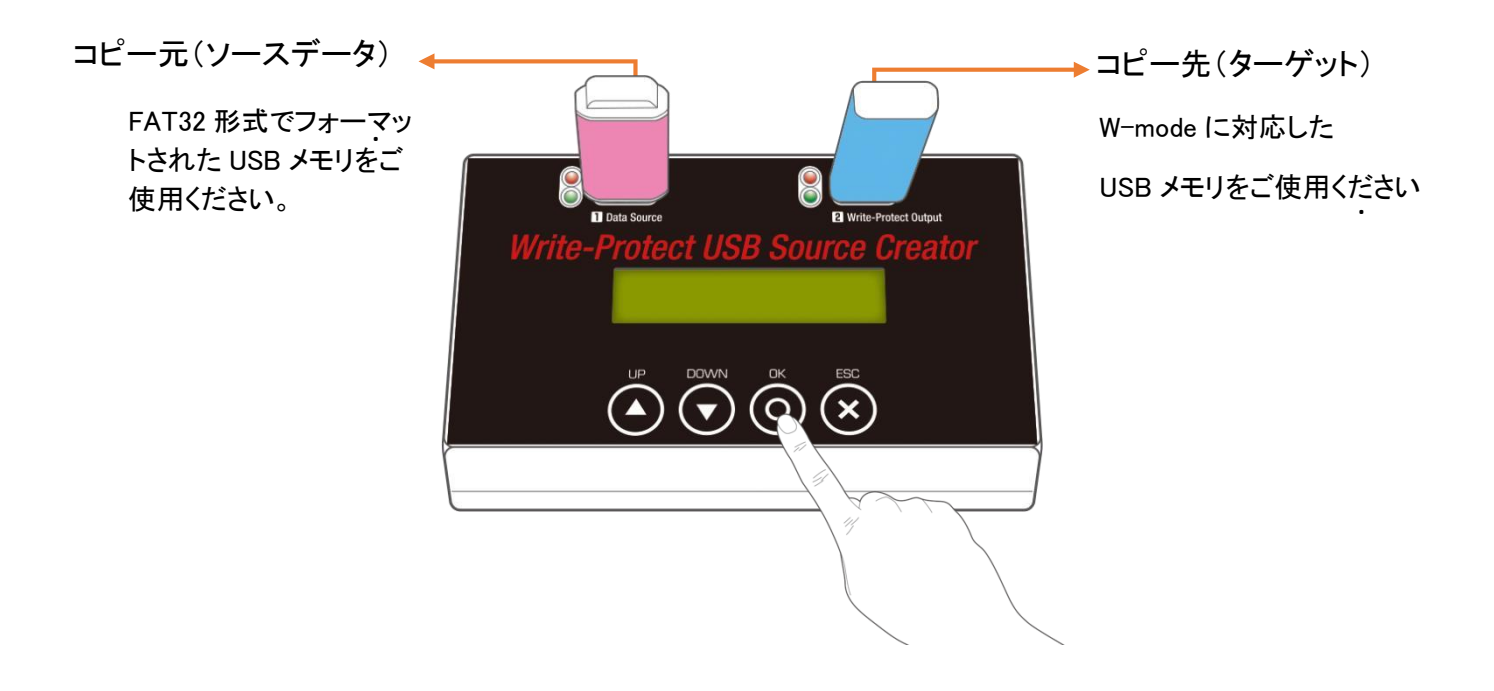

### 機能一覧

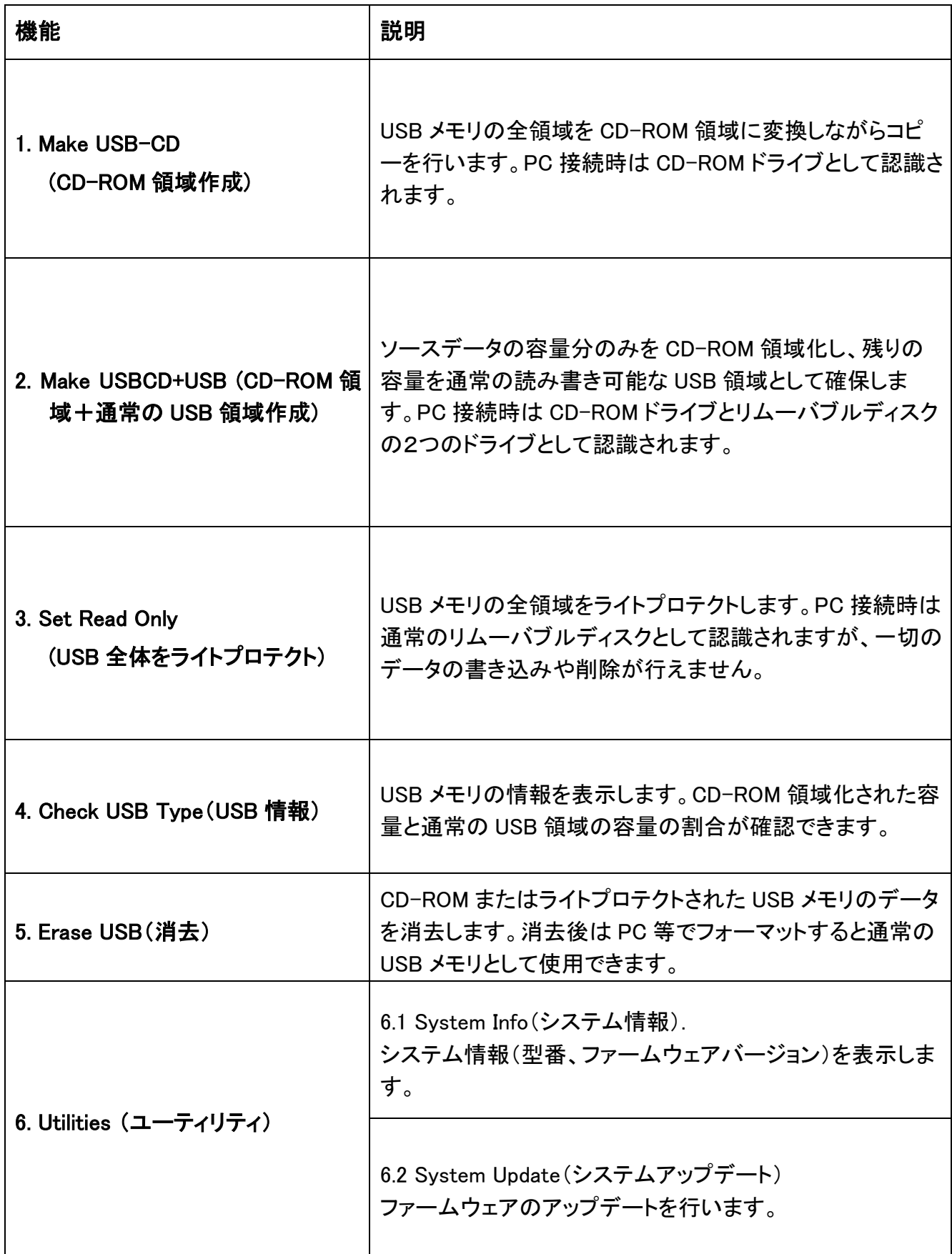

#### 1. Make USB-CD(CD-ROM 領域作成)

USB メモリの全領域を CD-ROM 領域に変換しながらコピーを行 います。PC 接続時は CD-ROM ドライブとして認識されます。

#### 2. Make USBCD+USB

(CD-ROM 領域+通常の USB 領域作成)

ソースデータの容量分のみを CD-ROM 領域化し、残りの容量を 通常の読み書き可能な USB 領域として確保します。PC 接続時 は CD-ROM ドライブとリムーバブルディスクの2つのドライブとし て認識されます。

#### 3. Set Read Only (USB 全体をライトプロテクト)

USB メモリの全領域をライトプロテクトします。PC 接続時は通常 のリムーバブルディスクとして認識されますが、一切のデータの書 き込みや削除およびフォーマットが行えません。

本機能はすでにデータの入った USB メモリに対してライトプロテク ト処理のみを行います。

![](_page_3_Picture_9.jpeg)

![](_page_3_Picture_10.jpeg)

![](_page_3_Picture_11.jpeg)

![](_page_3_Picture_12.jpeg)

![](_page_3_Picture_13.jpeg)

### CD-ROM 領域の作成方法

- ◆ マスターデータが入った USB メモリをソースポートに差し込みます。W-mode 非対応の USB メモリ も使用可能です 。 ※マスターの USB メモリは FAT16 または FAT32 形式でフォーマットされている必要があります。
- W-Mode に対応した USB メモリをターゲットポートに差し込みます。W-mode に対応してない USB メモリは使用できませんのでご注意ください。 ※すでに CD-ROM 領域を作成済みまたはライトプロテクトを実施した USB メモリを再利用する場 合は、必ずメニュー5.Erase USB を実施して全てのデータを消去してください。

◆ メニュー[1. Make USBCD]を選択して OK ボタンを押すと、マスターデータの CD-ROM 領域化を行 いながらコピーが開始されます。 ※マスターデータの容量が少ない場合、パーセンテージが正常に反応せず、

#### 0%のまま進行する場合がありますが、最終的にパーセンテージが 100%まで進み、Completed が表示されればコピーは正常に完了しています。

Step 4. WP200 will copy the content from Input Port to Output, and set the target as a CD-ROM partition USB.

![](_page_4_Figure_6.jpeg)

### CD-ROM+通常領域の作成方法

- ◆ マスターデータが入った USB メモリをソースポートに差し込みます。W-mode 非対応の USB メモリ も使用可能です。 ※マスターの USB メモリは FAT16 または FAT32 形式でフォーマットされている必要があります。
- W-Mode に対応した USB メモリをターゲットポートに差し込みます。W-mode に対応してない USB メモリは使用できませんのでご注意ください。 ※すでに CD-ROM 領域を作成済みまたはライトプロテクトを実施した USB メモリを再利用する場 合は、必ずメニュー5.Erase USB を実施して全てのデータを消去してください。

◆ メニュー[2. Make USBCD+USB]を選択して OK ボタンを押すと、マスターデータの CD-ROM 領 域化を行いながらコピーが開始されます。コピー完了後、残りの領域が自動的に FAT32 フォーマ ットされ、処理が完了します。

※マスターデータの容量が少ない場合、パーセンテージが正常に反応せず、

 0%のまま進行する場合がありますが、最終的にパーセンテージが 100%まで進み、Completed が表示されればコピーは正常に完了しています。

![](_page_5_Figure_6.jpeg)

### ライトプロテクト USB の作成方法

- ◆ 予めデータの入った W-Mode 対応 USB メモリを用意し、WP200 のターゲットポートに差し込みま す ※ソースポートではライトプロテクト処理は実行されません。
- ◆ メニュー[3. Set Read-Only]を選択し、OK ボタンを押すとライトプロテクト処理が開始されます。

◆ ライトプロテクト処理は数秒で完了し、連続して処理を行うことが可能です。 ※処理完了後、×ボタンでメニューに戻らず USB メモリを差し込むと、ライトプロテクト処理が開 始されてしまいますので、処理を終了させる場合は必ず×ボタンでメインメニューに戻って下さ い。

![](_page_6_Figure_4.jpeg)

![](_page_6_Picture_5.jpeg)

処理完了後、×ボタンでメニューに戻らずターゲットポートに USB メモリを差し込む と、ライトプロテクト処理が開始されてしまいますので、処理を終了させる場合は必 ず×ボタンでメインメニューに戻って下さい。

### ライトプロテクトの解除と消去

- ◆ CD-ROM 化、またはライトプロテクト処理した USB メモリを WP200 のターゲットポートに接続しま す。.
- ◆ メニュー [5. Erase USB]を選択し、OK ボタンを押すと、消去が開始されます。
- ◆ USB メモリによっては 1 回の消去でデータが消去されない場合がありますので、その場合は複数 回消去を行ってください。

![](_page_7_Figure_4.jpeg)

![](_page_7_Picture_95.jpeg)

### USB 情報を見る

- ◆ USB メモリをソースまたはターゲットポートに接続します。
	- ◆ メニュー [4. Check USB Type]を選択し、OK ボタンを押すと USB の情報が表示され ます。

![](_page_8_Figure_3.jpeg)

![](_page_8_Figure_4.jpeg)

1. CD-ROM 化およびライトプロテクトを行っていない場合

[#2] P-Chip 0000 U:14.7G

2. CD-ROM 化を行った場合

[#2] P-Chip 0000 CD:3G

3. CD-ROM 領域+USB 領域がある場合

[#2] P-Chip 0000 CD:3G U:11.7G

4. ライトプロテクト処理を行った場合

[#2] P-Chip 000 CD:0M U:14.7G

### システム情報とファームウェアアップデート

• メニュー [6.1 System Info.]を選択し、OK ボタンを押すとシステム情報が表示されます。

![](_page_9_Picture_131.jpeg)

#### ◆ ファームウェアアップデート

1. 最新のファームウェアがある場合、PC でファームウェアをダウンロードし、USB メモリにファー ムウェアファイルをコピーします。

ご注意 ファームウェアファイルは必ず USB メモリのルートフォルダにコピーしてください。

- 2. ファームウェアファイルをコピーした USB メモリを WP200 のソースポートに接続します。
- 3. メニュー [6.2 System Update]を選択し、OK ボタンを押すとファームウェアのアップデートが開 始されます。アップデートが完了したら、電源をオフにし、5 秒程度待ってから電源をオンにし てください。

#### ご注意 ファームウェアは弊社が必要に応じて U-Reach の Web サイトに公開します。弊社 以外から提供されたファームウェアについては動作保証外となりますのでご注意く ださい。

# FAQ

![](_page_10_Picture_181.jpeg)

![](_page_10_Picture_182.jpeg)

# エラーメッセージー覧

![](_page_10_Picture_183.jpeg)

## 製品仕様

![](_page_11_Picture_188.jpeg)

※仕様は予告なく変更する場合があります。